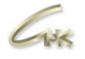

# **Руководство по настройке управления электронными чеками в СНК-АЗС и СНК-ПЦ**

**Версия 1.2**

## **Дата выпуска документа 10.04.2022**

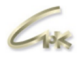

### **Оглавление**

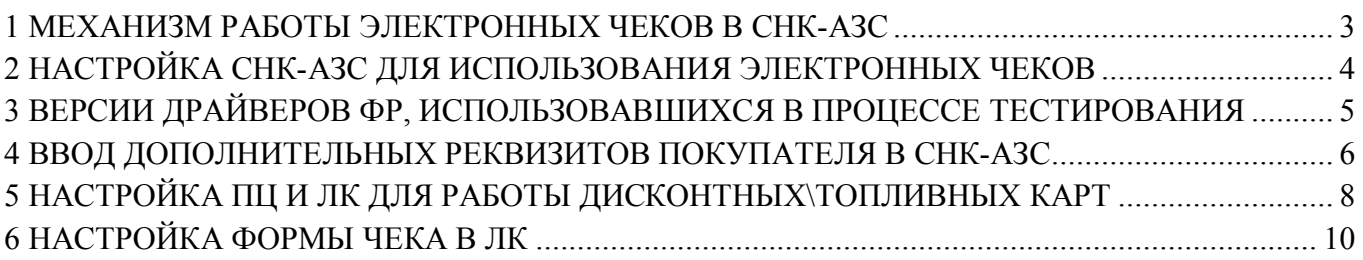

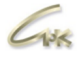

### **1 Механизм работы электронных чеков в СНК-АЗС**

Начиная с версии СНК-АЗС 1.71.16 доступна возможность регистрации продажи с передачей данных в ОФД без печати бумажного чека по всем видам оплат. Схема механизма работы электронных чеков представлена ниже. Электронный чек возможно получить только, если кассовый аппарат предусматривает передачу информации Оператору Фискальных Данных (ОФД).

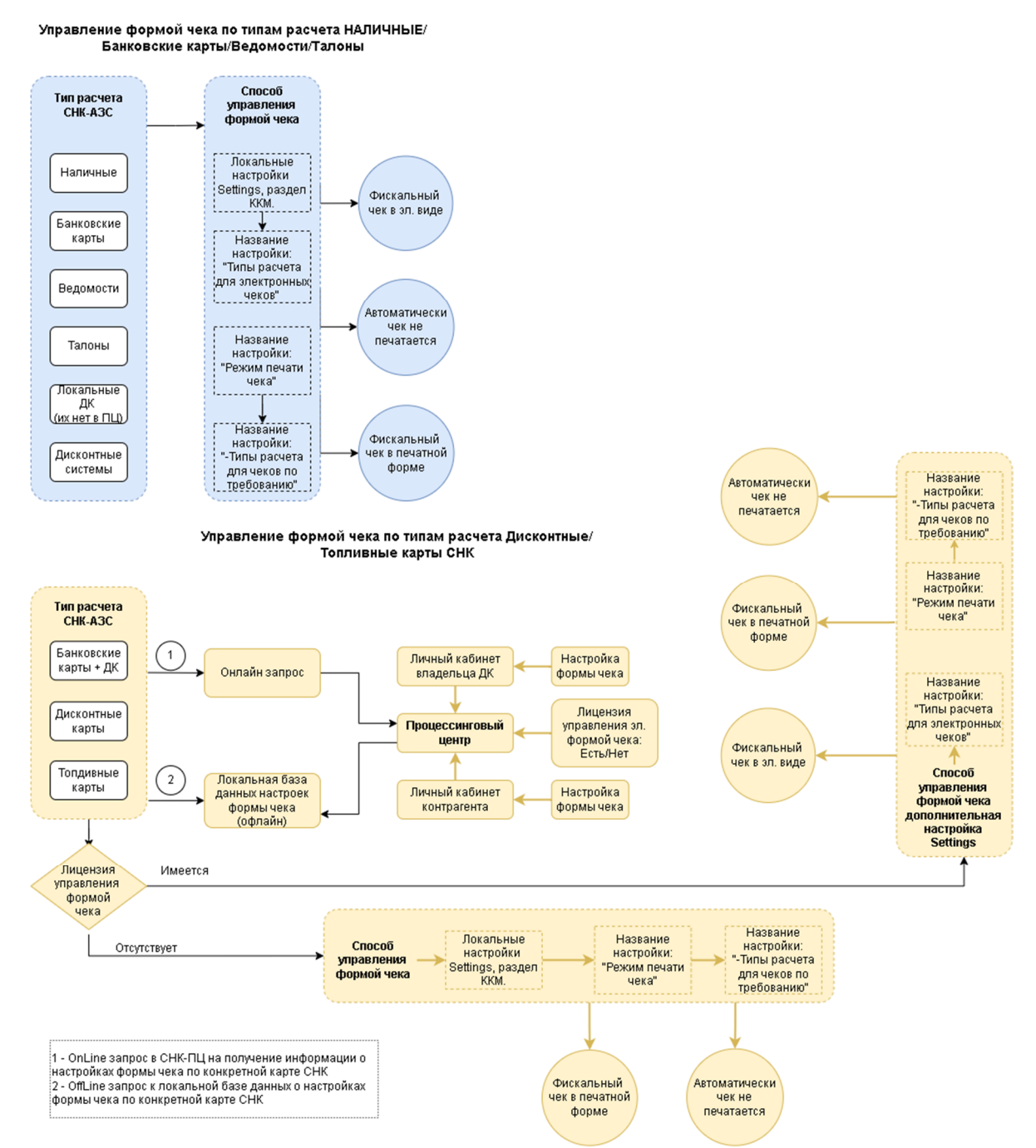

Рисунок 1 - Структура управления электронными чеками

Управление по типам оплаты «Дисконтные карты» и «Топливные карты» своего эмитента устанавливается через процессинговый центр или в настройках личного кабинета владельца карты. Если у владельца карты указан email и установлено разрешение на формирование эл. чека, то ему на почту чек придёт автоматически. Для работы электронных чеков по типам оплаты «Дисконтные карты» и «Топливные карты» своего эмитента необходима соответствующая лицензия в ПЦ.

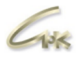

### **2 Настройка СНК-АЗС для использования электронных чеков**

Для настройки типов расчета, при которых используется электронный формат чеков закройте Бэк-офис и сервер СНК-АЗС, откройте приложение Settings.exe, по умолчанию находящийся в каталоге «C:\SNC\_AZS\Server». После этого перейдите в раздел «ККМ» и укажите необходимые типы расчета в параметре «Типы расчета для электронных чеков».

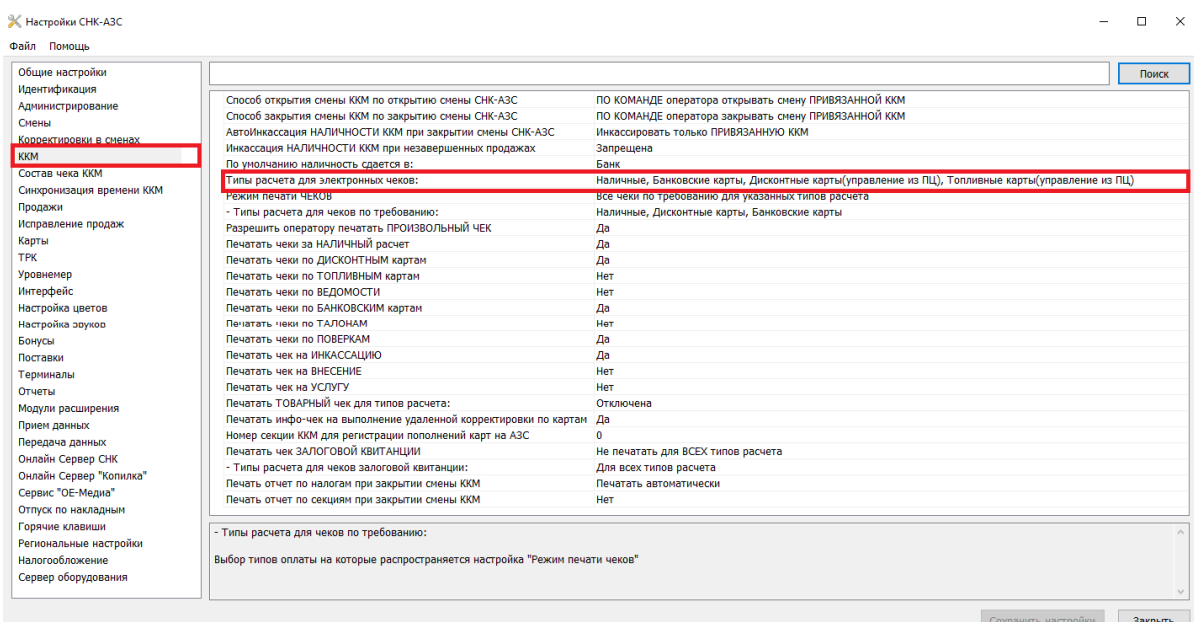

Рисунок 2 - Настройка типов расчета для электронных чеков

Настройка «Типы расчета для электронных чеков» является более приоритетной, чем «Режим печати чеков» - по требованию или автоматически для всех типов оплат. Если по определённому типу оплаты не установлен режим электронных чеков, то чеки по данному типу будут печататься в стандартном режиме «По требованию» или «Автоматически».

Электронные чеки помечаются в панели «Завершённые продажи» буквой [Э]. Если необходимо напечатать копию данного чека в бумажном формате, то нажмите на кнопку «Чеки» и выберите пункт «Печатать чек», в таком случае чек пометится буквой [К]. Копию чека можно напечатать только в единичном экземпляре.

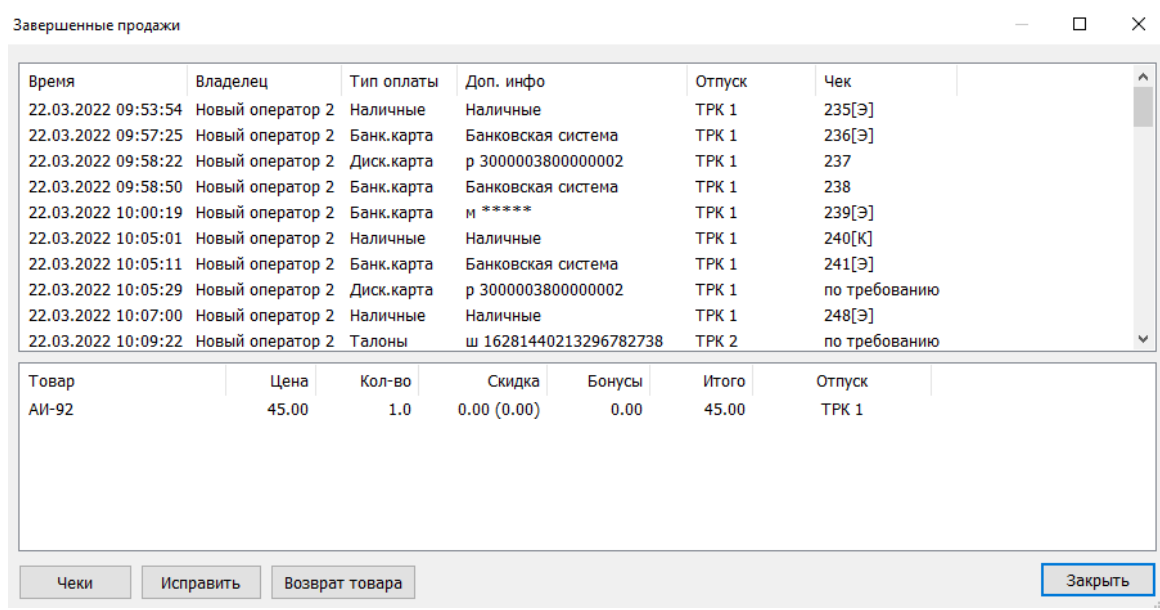

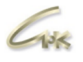

#### Рисунок 3 - Панель завершённых продаж

*Примечание:* при использовании механизма электронных чеков на ККМ «Штрих» необходимо в settings.exe в разделе ККМ установить автоматический способ открытия и закрытия смены на ККМ по открытию и закрытию смены в СНК-АЗС. Если установлен способ открытия смены на ККМ по команде оператора, то первый чек после открытия смены ККМ будет сформирован как в электронном, так и бумажном варианте.

| <b>Ж</b> Настройки СНК-АЗС       |                                                                                                    |                                                                                                    |  |  |  |
|----------------------------------|----------------------------------------------------------------------------------------------------|----------------------------------------------------------------------------------------------------|--|--|--|
| Файл<br>Помошь                   |                                                                                                    |                                                                                                    |  |  |  |
| Общие настройки<br>Идентификация |                                                                                                    |                                                                                                    |  |  |  |
| Администрирование                | Способ открытия смены ККМ по открытию смены СНК-АЗС<br>Способ закрытия смены ККМ по закрытию смены СНК-АЗС       | АВТОМАТИЧЕСКИ открывать смену ПРИВЯЗАННОИ ККМ<br>АВТОМАТИЧЕСКИ закрывать смену ПРИВЯЗАННОЙ ККМ     |  |  |  |
| Смены<br>Коппектировки в сменах  | АвтоИнкассация НАЛИЧНОСТИ ККМ при закрытии смены СНК-АЗС<br>Инкассация НАЛИЧНОСТИ ККМ при незавершенных продажах | Инкассировать только ПРИВЯЗАННУЮ ККМ<br>Запрещена                                                  |  |  |  |
| <b>KKM</b><br>Состав чека ККМ    | По умолчанию наличность сдается в:                                                                               | Банк                                                                                               |  |  |  |
| Синхронизация времени ККМ        | Типы расчета для электронных чеков:<br>Режим печати ЧЕКОВ                                                        | Наличные, Дисконтные карты(управление из ПЦ)<br>Все чеки по требованию для указанных типов расчета |  |  |  |
| Продажи                          | - Типы расчета для чеков по требованию:                                                                          | Наличные, Дисконтные карты, Банковские карты                                                       |  |  |  |

Рисунок 4 - Автоматическое закрытие и открытие смены на ККМ

Перед настройкой и использованием механизма электронных чеков необходимо обновить программное обеспечение фискального регистратора до последней версии, рекомендуемой производителем.

### **3 Версии драйверов ФР, использовавшихся в процессе тестирования**

- **АТОЛ** 10.9.1.0 для ФФД 1.2 (Версия ПО 5.8.14), 10.8.1.0 для ФФД 1.05 (Версия ПО 5.7.20)
- **Штрих** 5.16.0.877 для ФФД 1.2 (Релиз ПО от 26.08.2021), 4.15.0.807 для ФФД 1.05 (Релиз ПО от 05.07.2021)

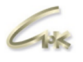

#### **4 Ввод дополнительных реквизитов покупателя в СНК-АЗС**

Программа «СНК-АЗС» позволяет отправлять копию электронного чека покупателю на почту или телефон. Для этого необходимо внести дополнительные реквизиты покупателя до регистрации продажи на ККМ:

- Адрес электронной почты или номер телефона для передачи фискального чека в электронном виде;
- ИНН и наименование организации/ИП.

Эти два вида реквизитов могут вводиться как по отдельности, так и вместе.

**ВАЖНО!!!** Клиент должен предупредить кассира/оператора АЗС **до начала процедуры оформления продажи** о том, что ему нужен чек с реквизитами Покупателя и/или ему нужна копия чека в электронном виде.

Для отправки покупателю электронного чека на почту или телефон необходимо оператору выполнить следующее:

 в окне «расчета сдачи» нажать «Реквизиты» (рисунок 5 или 6 в зависимости от варианта Панели оформления заявки);

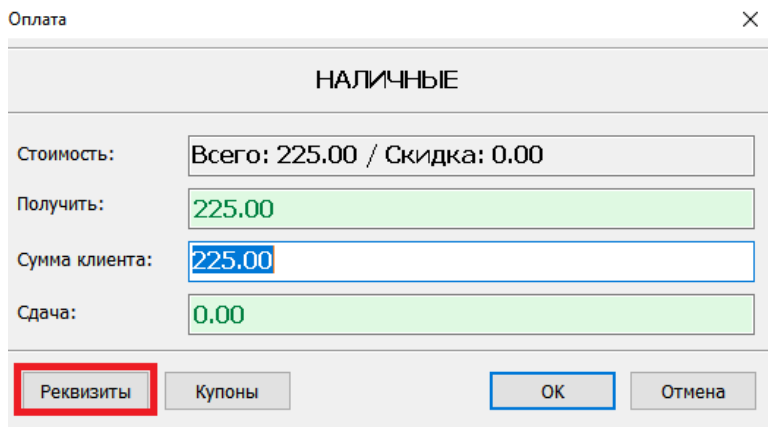

Рисунок 5 - «Панель оформления заявки». Вариант 1.

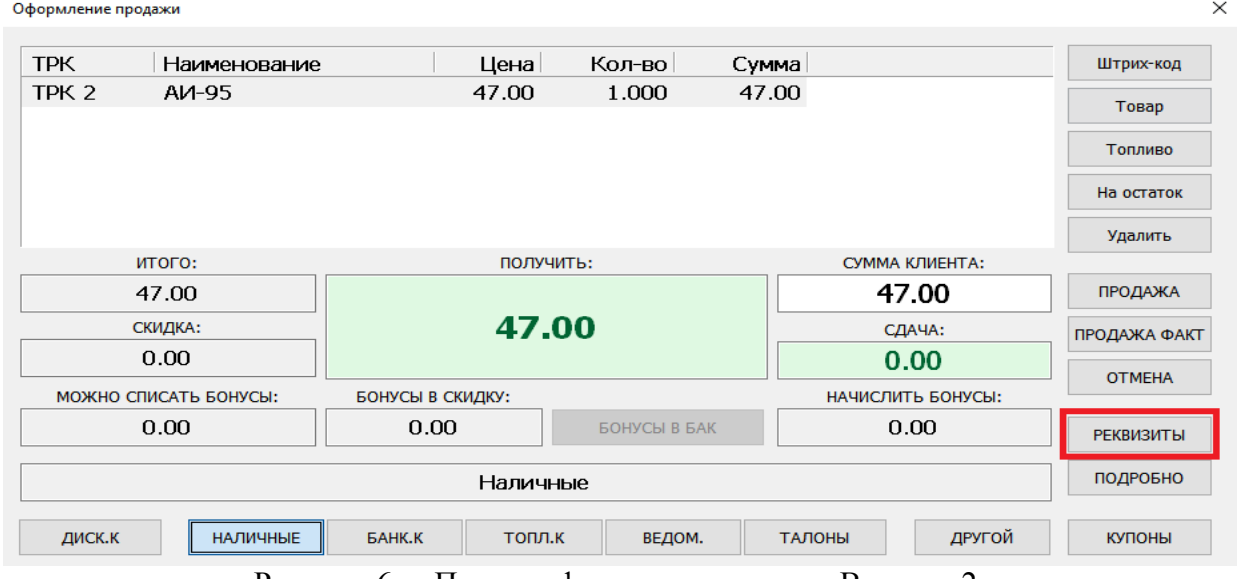

Рисунок 6 - «Панель оформления заявки». Вариант 2.

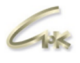

- В открывшемся окне «Реквизиты покупателя» заполнить необходимые поля (Рисунок 7 и  $8$
- *Если нужны в чеке реквизиты Покупателя*. Заполняются поля: «**Организация / ИП»**; и **«ИНН Организации / ИП**»;
- *- Если нужна копия чека на электронный адрес, либо на телефон Покупателя.* Заполняются поля: **«Почта»**, либо **«Телефон»**.

**Внимание!!!** Копию чека возможно получить, если кассовый аппарат предусматривает передачу информации Оператору Фискальных Данных (ОФД). Услуга передачи копии чека на электронную почту бесплатная. Услуга отправки смс на номер телефона платная и данный пакет может быть не активирован у ОФД.

Пример:

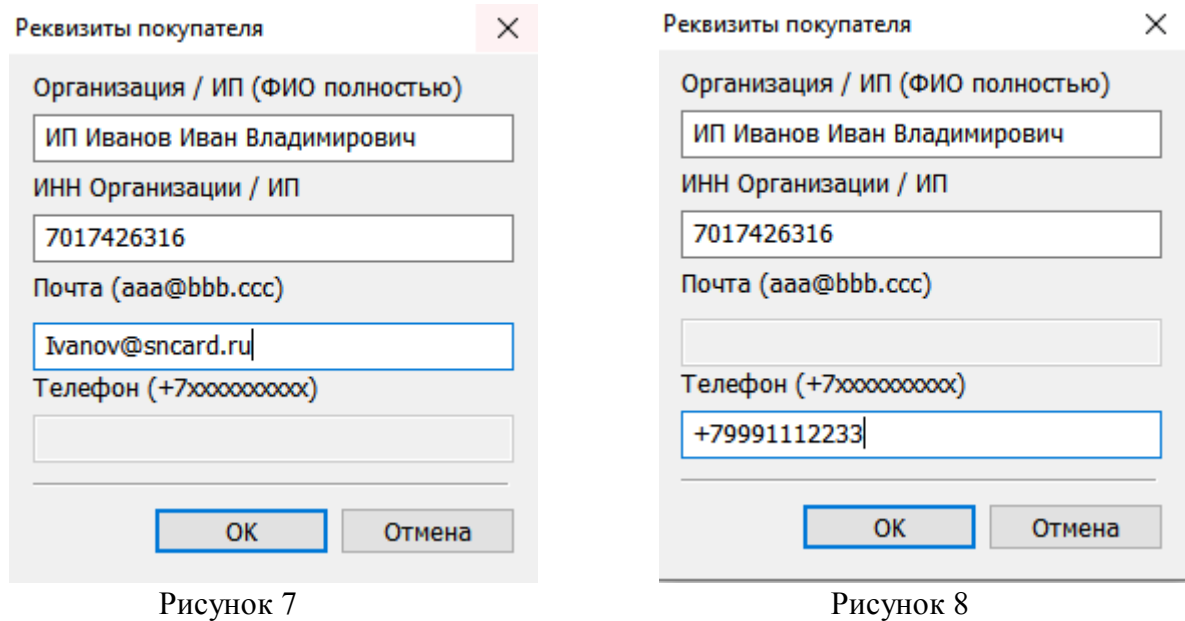

После заполнения всех необходимых полей следует нажать «ОК» (закроется окно «Реквизиты покупателя»), затем завершить оформление продажи.

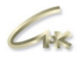

## **5 Настройка ПЦ и ЛК для работы дисконтных\топливных карт**

Для включения возможности настройки электронного чека владельцами карт в личном кабинете необходимо в ПЦ в ограничении типа «Настройка» для группы карт лояльности/покупателя установить в разделе «Настройке доступа к личному кабинету» разрешение «Настройка отчетов для ЛК»

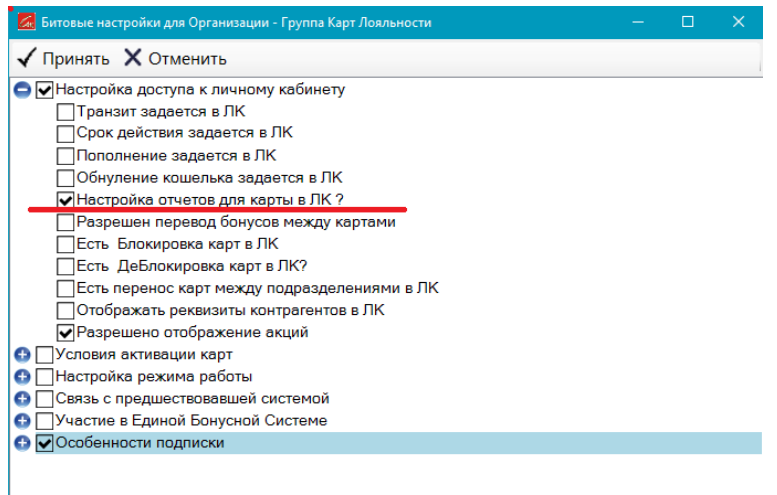

Рисунок 9 - Настройке доступа к личному кабинету

Чтобы изначально установить всем владельцам карт настройку «Формировать электронный чек» необходимо в ПЦ зайти в Ограничения \ Настройка режимов устранения противоречий и выбрать «Групповая операция с дисконтными картами». Нажать кнопку «Принять».

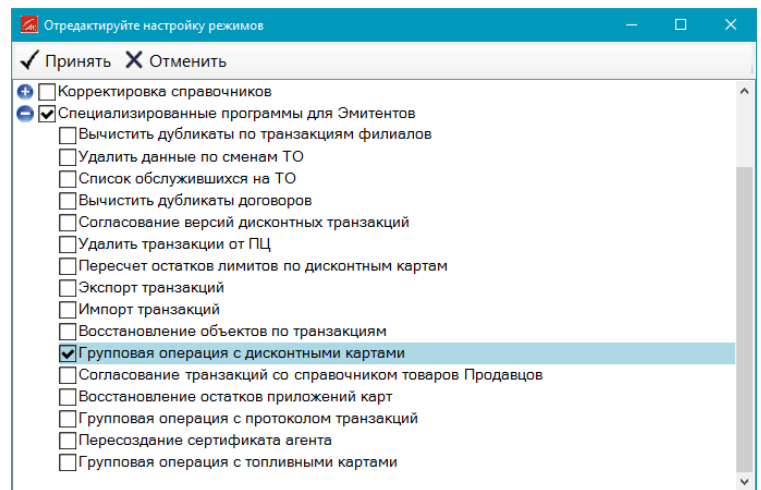

Рисунок 10 - Настройка режимов устранения противоречий

Далее перейти в ПЦ \ Сервис \ Устранение противоречий и запустить его. В открывшемся окне «Настройка» выбрать «Установить настойку битовых ограничений дисконтных карт». Нажать кнопку «Принять».

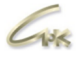

Общество с ограниченной ответственностью «Сибнефтекарт» Руководство по использованию электронных чеков в СНК-АЗС

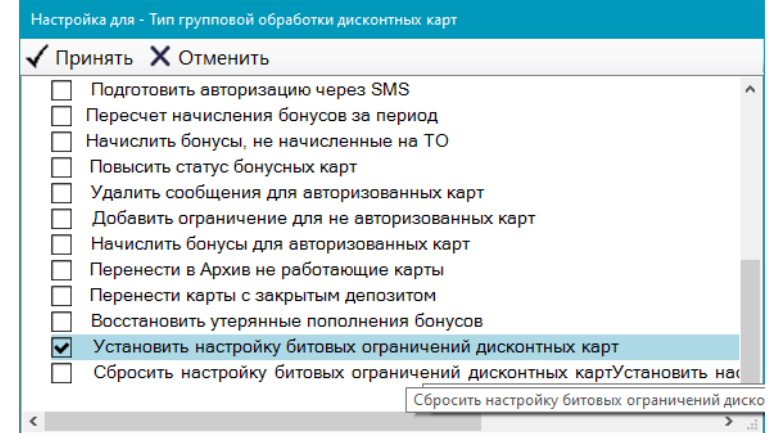

Рисунок 11 - Устранение противоречий

Выбрать группу(ы) карт лояльности, для которых производится настройка. Нажать кнопку «Принять». В следующем окне установить настройку «Есть разрешение на формирование электронного чека». Нажать кнопку «Принять».

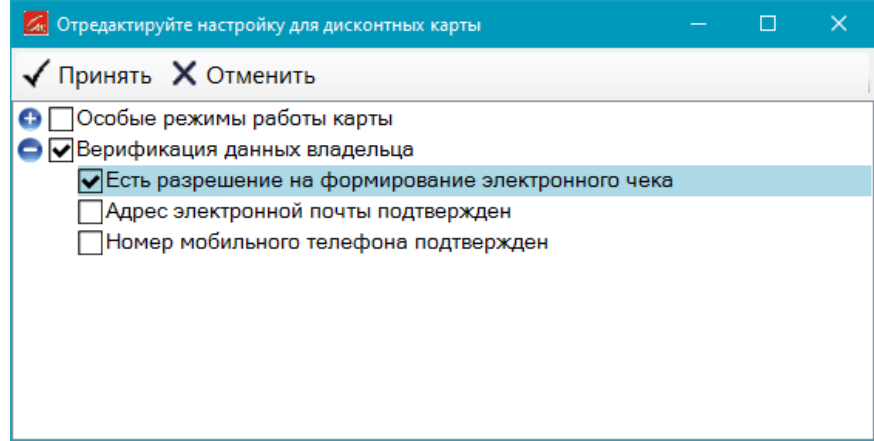

Рисунок 12 - Есть разрешение на формирование электронного чека

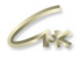

## **6 Настройка формы чека в ЛК**

Клиенту, в своём ЛК необходимо зайти в «Настройки».

|             | $\Box \Box \Box \Box \Box \Box \Box \Box \Box \Box \Box \Box \Box \Box$<br>88<br>C<br>ŒÐ<br>localhost:8080/owner-information<br>$\langle \quad \rangle$ |                                                             |                                                                                        |
|-------------|----------------------------------------------------------------------------------------------------|-------------------------------------------------------------|----------------------------------------------------------------------------------------|
| 1 A         | ЛК-Владельца карт                                                                                                    |                                                             | Д УВЕДОМЛЕНИЯ<br>Карта ФЛ $\left( \begin{array}{c} \mathbb{R} \end{array} \right)$     |
| Œ<br>自<br>⋼ | Мои накопления<br>Мои покупки<br>Документы                                                                                                    | Накопления<br>последняя покупка 14.03.2022 11:44            | Карта ФЛ<br>Покупки за год<br>$\Theta$<br>Профиль<br>Стоимость Объем<br>立<br>Настройки |
| $\Box$<br>舂 | Управление картой<br>Акции и подписки                                                                                                    | 288,54 бон.                                                 | 3.5<br>$\ominus$<br>Выход<br>425<br>60<br>1.5<br>Ò.                                    |
|             |                                                                                                    | Подробная информация о предложениях, акциях.<br>Пюбой товар | $-20$<br>0.5<br><b>SHEADS</b><br>март                                                  |

Рисунок 13 - Пункт настройки в ЛК

Для получения чека в электронном виде установить галку «Формировать электронный чек».

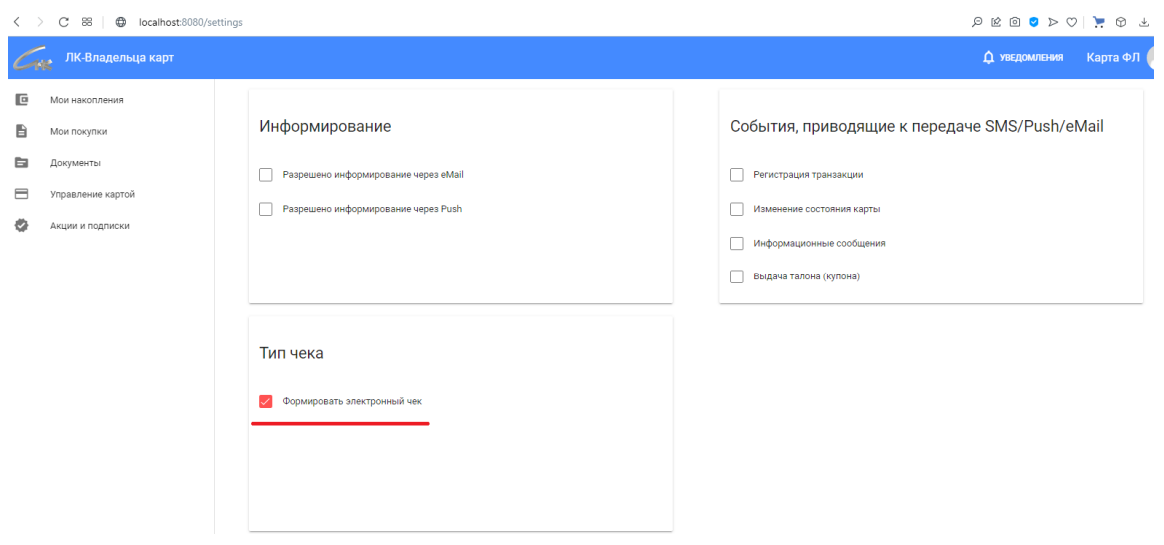

Рисунок 14 - Формировать электронный чек

В случае, если в профиле клиента отсутствует электронный адрес, а есть подтверждённый номер телефона, то СНК-АЗС отправит в ОФД электронный чек с требованием отправить его на указанный в профиле клиента номер телефона.

Чтобы исключить затраты на СМС, рекомендуем в СНК-ПЦ в разделе Договоры\Агент\Ограничения выбрать ограничение типа «Настройка». Установить на него курсор, слева нажать кнопку «Значения». В открывшемся окне в разделах «Настройки личных кабинетов» установить настройку «Регистрация владельцев ЛК через Email» и «Обязательная верификация eMail и номера телефона» (см. рисунок 15)

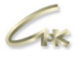

Общество с ограниченной ответственностью «Сибнефтекарт» Руководство по использованию электронных чеков в СНК-АЗС

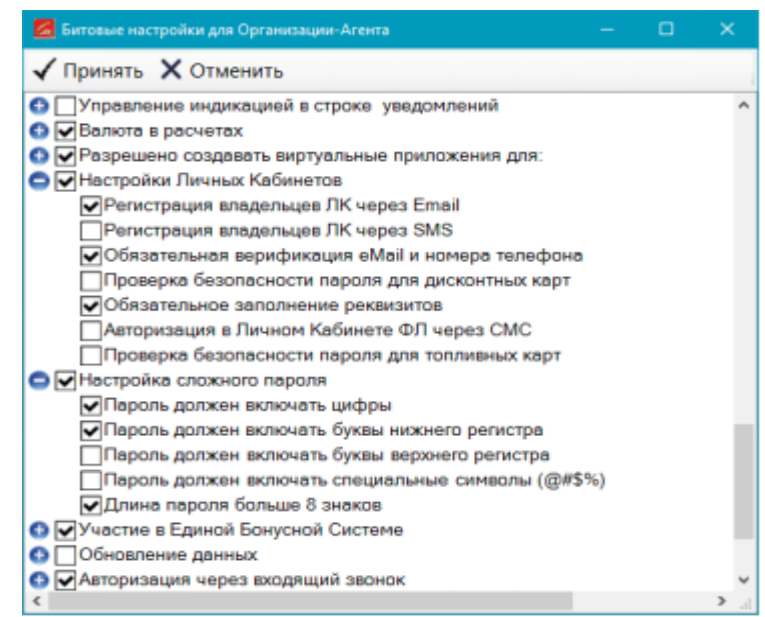

Рисунок 15 - Обязательная верификация eMail и номера телефона

После установке настроек (рисунок 15), клиент, у которого не введен eMail, при входе в ЛК увидит следующее окно, рисунок 16

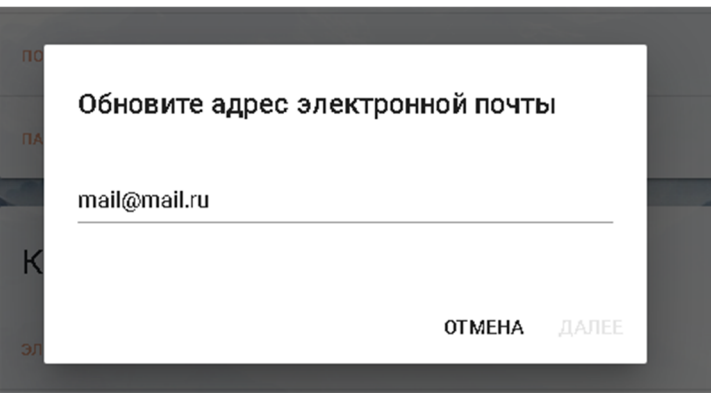

Рисунок 16 - Обновление адреса электронной почты

Клиенту необходимо ввести корректный, действующий eMail , после этого станет активной кнопка «Далее», необходимо ее нажать. Отобразиться окно рисунок 17, если eMail введен правильно, клиенту необходимо нажать кнопку «Получить код», будет отправлено письмо с кодом подтверждения.

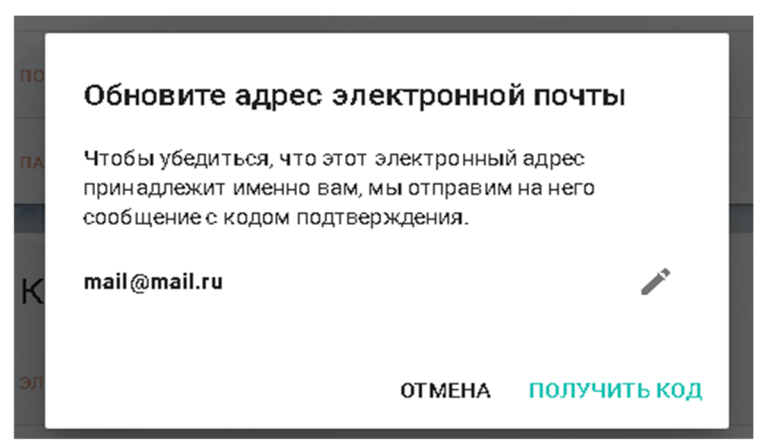

Рисунок 17 - Проверка Email

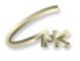

Код из письма необходимо ввести в следующем окне, рисунок 18

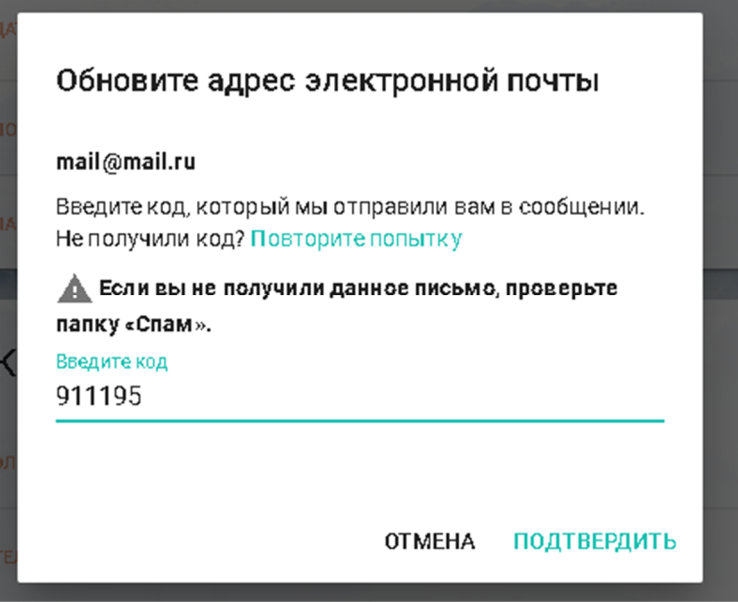

Рисунок 18 - Подтверждение электронной почты

После подтверждения клиент сможет пользоваться ЛК в обычном режиме. В своем профиле он увидит статус eMai – Подтверждён.

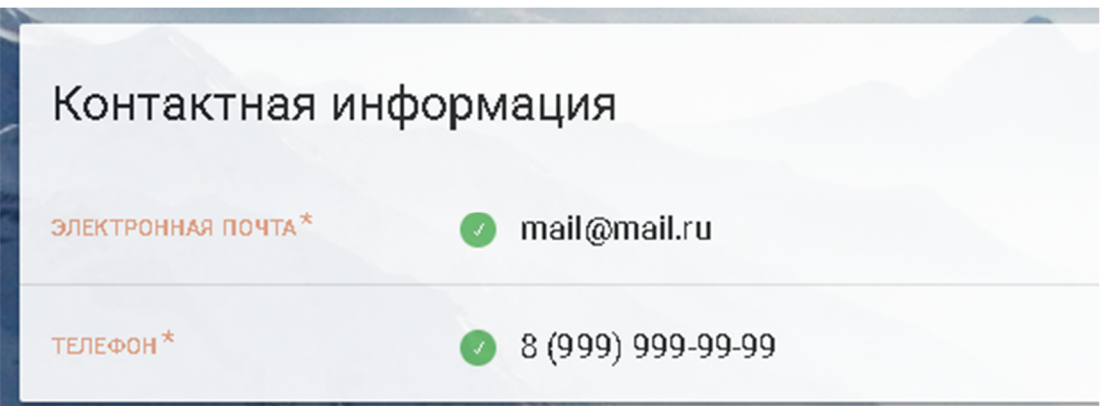

Рисунок 19 - Контактная информация в профиле ЛК клиента